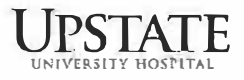

## **Registration App for Employee & Student Pooled Testing Instructions**

To **initially register** to participate in pooled testing for the Upstate employee and student testing initiative, please follow the steps below.

- 1) Go to https://www.suny-covid-test.com/.
- 2) If you are visiting for the first time, you will click Register. If you are returning to this site, you will Log In.
- 3) If you are registering, click Register and enter an email address and password and sign up. This email address should be one that you check frequently.
- 4) You will immediately receive a verification code via email from noreply@mail.clarifi-covid-19.com to confirm your email address.
- 5) Enter the verification code into the app and click Confirm. You will then be asked to log in so you can register.
- 6) You will create a profile. For Institution Type, choose College and scroll to SUNY Upstate University.
- 7) For the Health Insurance fields, you can enter N/A in fields that require text and zeros in fields requiring numbers (phone number, group number, etc.). This will allow you to register more quickly.
- 8) Click Save.
- 9) You will be asked to confirm that you meet saliva test criteria (no teeth brushing, eating, etc.) and that you consent to SUNY collecting your information and performing.a diagnostic test if your pool is positive.
- 10) You will then be asked if you have any COVID symptoms.
- 11) Next, you will be asked several questions that are required by New York State.
- 12) **STOP here.** This completes registration, next proceed to Self-Administration Instructions.